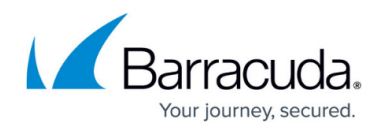

## **Creating an FTP SSL Service**

<https://campus.barracuda.com/doc/4259908/>

Implicit FTP over TLS is NOT SUPPORTED.

You must configure a certificate before you can configure an FTP SSL service. For more information, see [Configuring SSL for Services and Servers](http://campus.barracuda.com/doc/4259877/).

An FTP SSL service is a controlled entry point for an encrypted FTP Web application on the server. This handles encrypted transactions between clients and the Barracuda Web Application Firewall and authentication with certificates. To create an FTP SSL service, select **FTP SSL** as the type of service. For additional instructions, go to the **BASIC > Services** page and click **Help**.

To configure an FTP SSL service:

- 1. Go to the **BASIC > Certificates** page, and create a certificate. See [How to Add an SSL](http://campus.barracuda.com/doc/4259930/) [Certificate.](http://campus.barracuda.com/doc/4259930/)
- 2. Go to the **BASIC > Services** page, **Add New Service** section and do the following:
	- 1. **Service Name** Enter a name for the service.
	- 2. **Type** Select **FTP SSL** from the drop down list.
	- 3. **Virtual IP Address** Enter the Virtual IP (VIP) address used for accessing the service.
	- 4. **Port** Enter the port number your web server responds to.
	- 5. **Real Servers** Enter the IP address of the FTP server that hosts the service. This is the back-end server that is protected by the Barracuda Web Application Firewall.
	- 6. **Service Groups** Select the group under which the service needs to be added.
	- 7. **Certificate**  Select a certificate from the drop down list that needs to be presented to the browser when accessing the service.
- 3. Click **Add**.
- 4. After adding the FTP SSL service, click **Edit** next to the created service in the **Services** section for additional configuration.

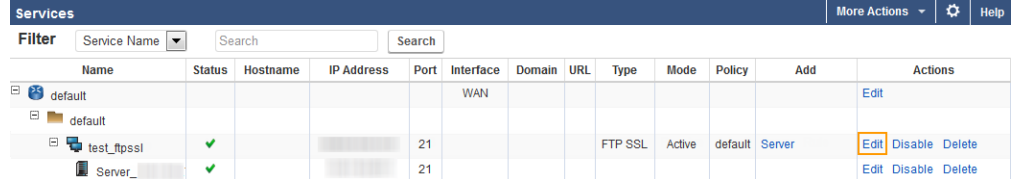

5. In the **Service** window, scroll down to the **FTP** section and configure the **FTP Attack Protection**, **PASV IP Address**, and **PASV Ports**.

## Barracuda Web Application Firewall

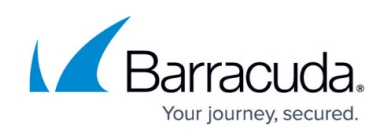

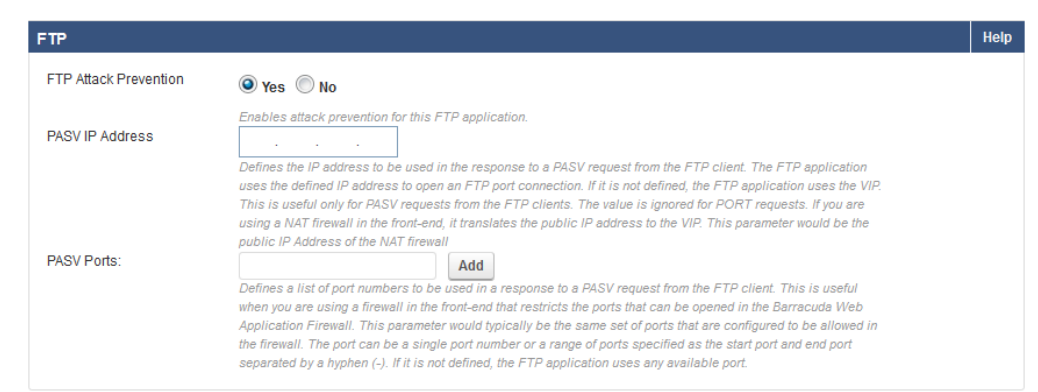

- 6. Specify values for other parameters as required, and click **Save**.
- 7. Go to the **WEBSITES > FTP Security** page and configure the required FTP verbs/commands for the FTP service. (Optional)

## Barracuda Web Application Firewall

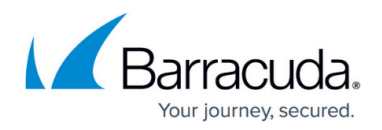

## **Figures**

- 1. FTP\_SSL\_Service.png
- 2. FTP\_Config.png

© Barracuda Networks Inc., 2020 The information contained within this document is confidential and proprietary to Barracuda Networks Inc. No portion of this document may be copied, distributed, publicized or used for other than internal documentary purposes without the written consent of an official representative of Barracuda Networks Inc. All specifications are subject to change without notice. Barracuda Networks Inc. assumes no responsibility for any inaccuracies in this document. Barracuda Networks Inc. reserves the right to change, modify, transfer, or otherwise revise this publication without notice.